## **ЗАПИСЬ В ШКОЛУ ЧЕРЕЗ ПОРТАЛ ГОСУСЛУГИ**

## **Уважаемые родители!**

Если Вам предстоит отправить ребенка с нового учебного года в первый класс, одним из этапов станет подача заявления в школу. Это можно сделать как лично в определенные приемные часы, так и через интернет в любое удобное время. Записать в школу онлайн можно при помощи портала Госуслуг, предварительно зарегистрировав на портале Госуслуг.

## **Процедура записи ребенка в школу онлайн через портал государственных услуг**

1. Для того чтобы воспользоваться услугой записи ребенка в школу через интернет Перейти по ссылке [https://www.gosuslugi.ru/287099/1/info](https://mail.rambler.ru/m/redirect?url=https%3A//www.gosuslugi.ru/287099/1/info&hash=a09e129c4dbc57107710458567a6c117), нажать **«Получить услугу»**

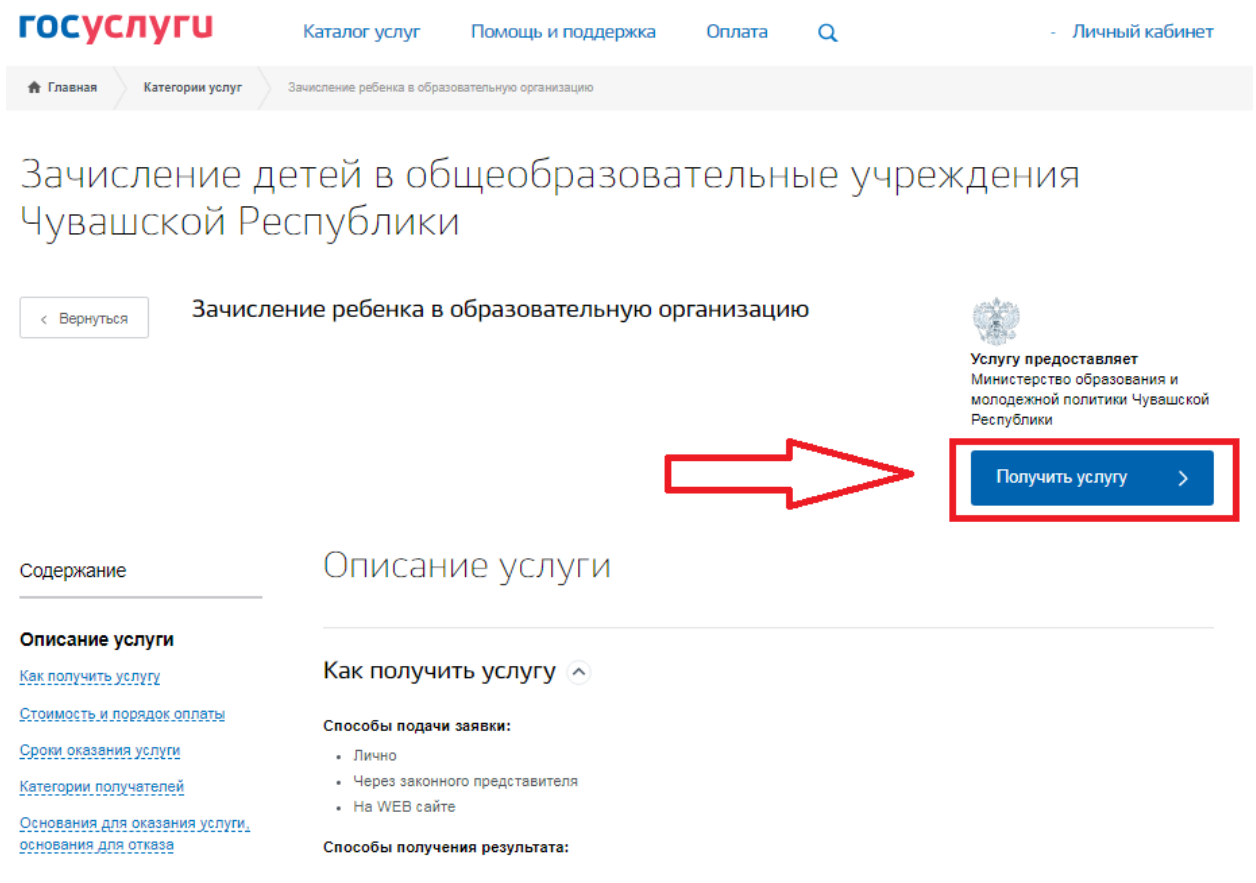

2. Введите логин и пароль, полученные при регистрации.

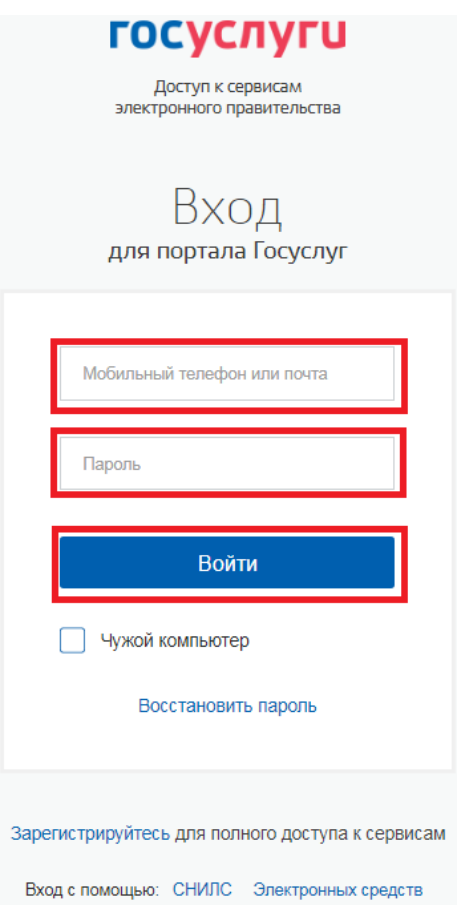

3. Заполняем данные заявителя. Личные данные (ФИО, дата рождения, номер СНИЛС и паспортные данные) заполняются автоматически данными, которые Вы внесли в личный кабинет, нажать на «**Далее**».

Зачисление ребенка в образовательную организацию

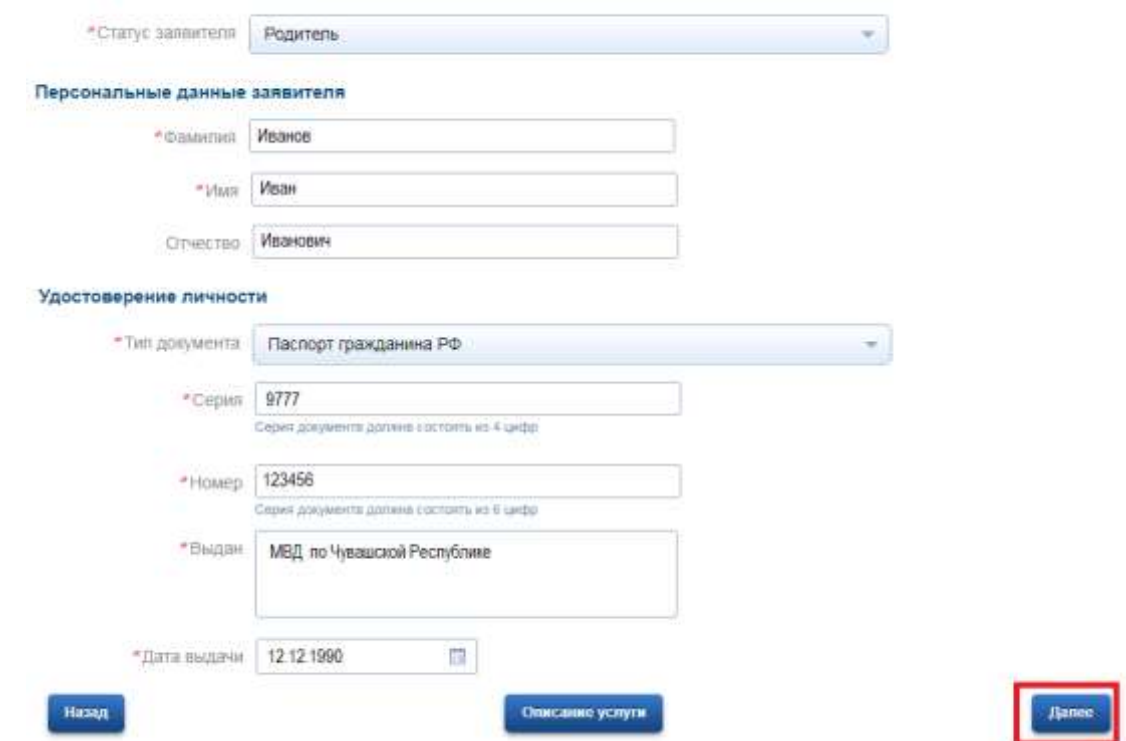

4. Заполняем данные ребенка. **Удостоверение личности ребенка**, **Адрес фактического проживания ребенка**, нажать на «**Далее**».

### Удостоверение личности ребенка

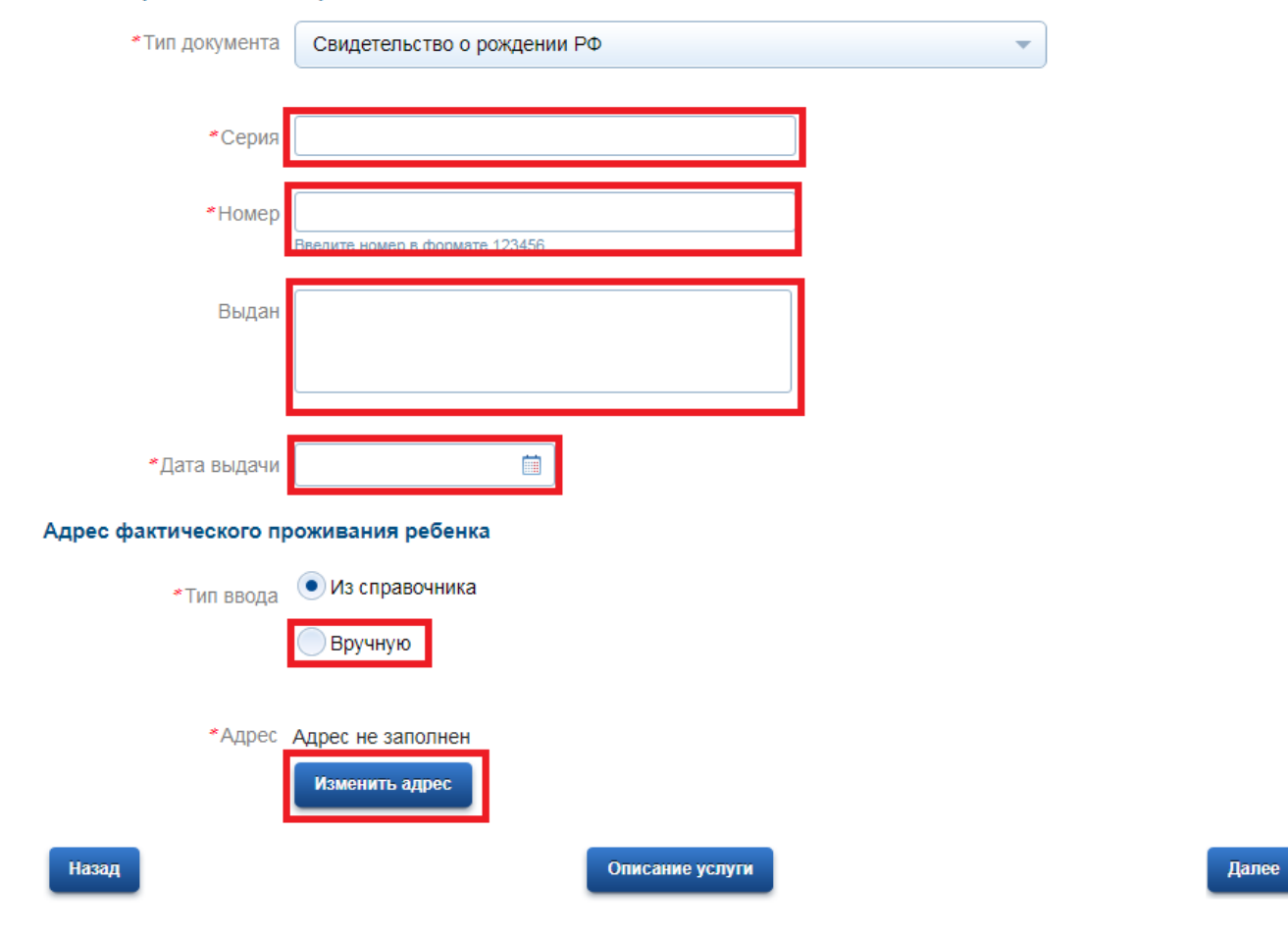

## Удостоверение личности ребенка

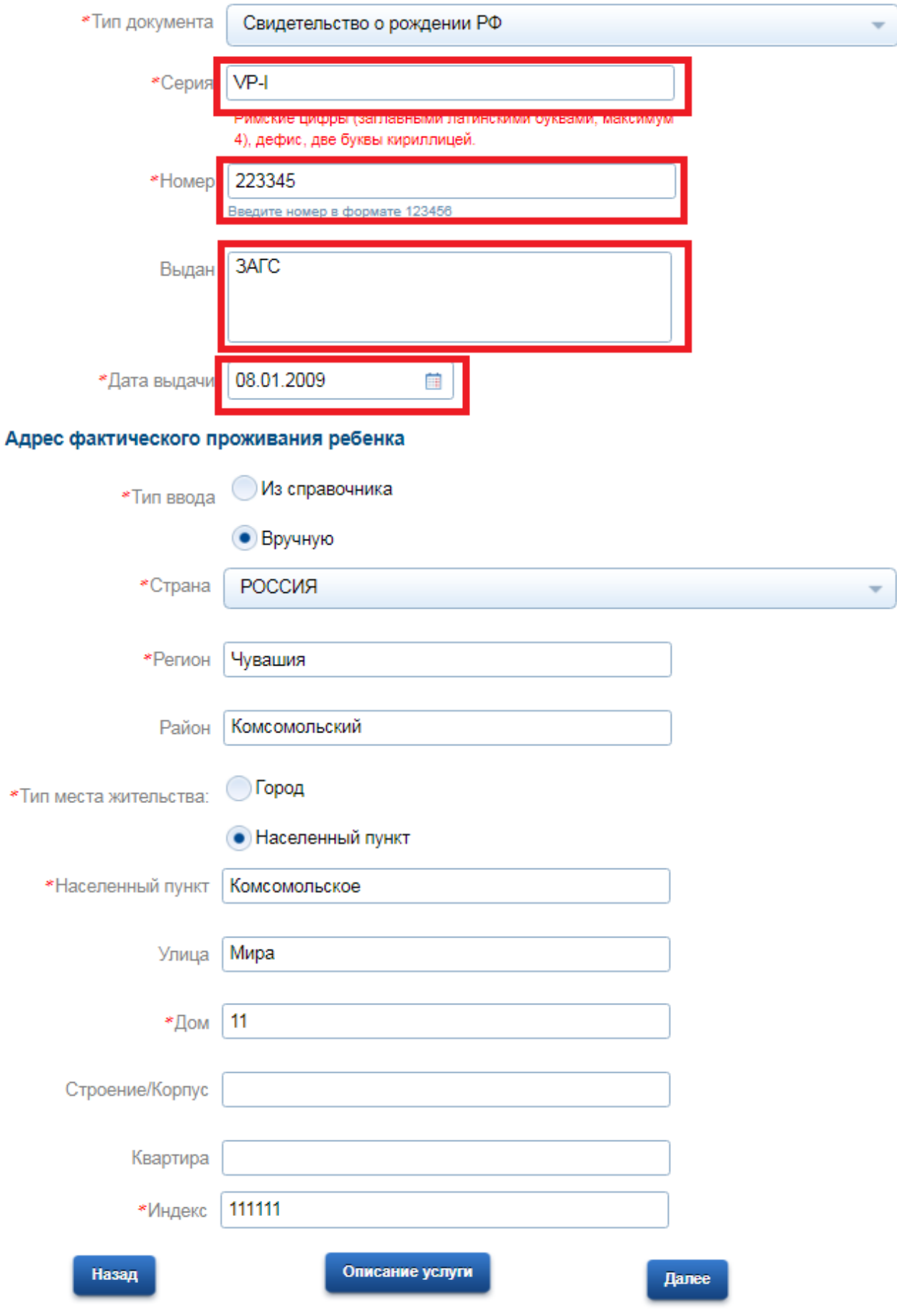

5. Выбираем учебный год, учебное заведение, в которое Вы планируете записать ребенка и переходим к подаче заявления

## Зачисление ребенка в образовательную организацию

Черновик заявления сохранен 26.01.2018 13:51

\*Учебный год © На текущий учебный год

**На следующий учебный год** 

### Желаемое общебразовательное учреждение (ОУ)

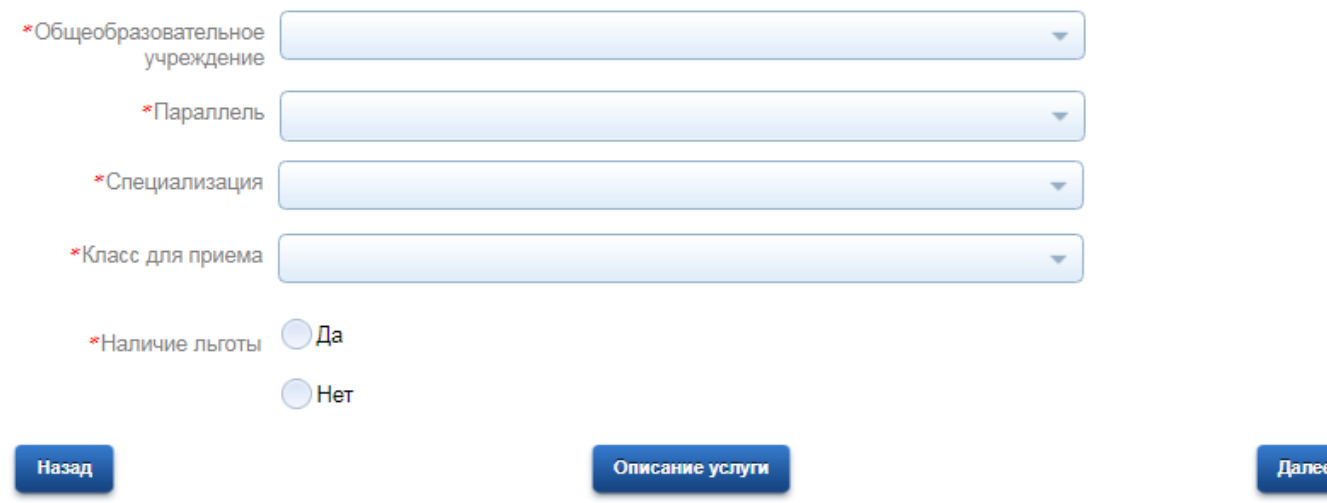

6. Информация о результатах и нажать на «Перейти к подаче заявления»

# Зачисление ребенка в образовательную организацию

Черновик заявления сохранен 26.01.2018 13:59

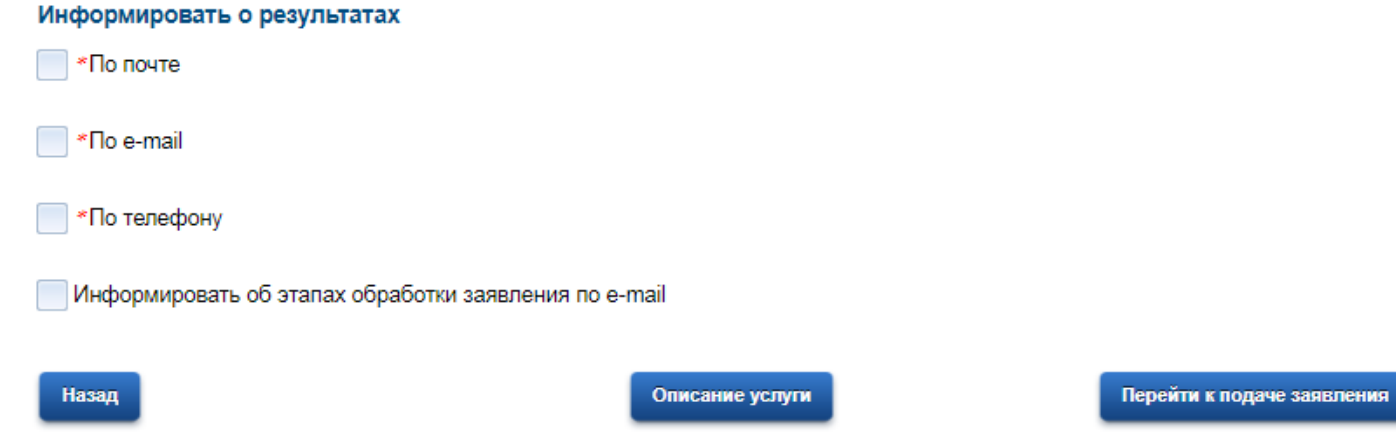

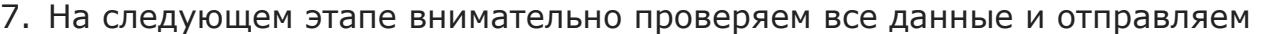

#### электронное заявление.

Дата рождения ребенка. Пол ребенка: СНИЛС ребенка: Не заполнено Льгота: Не выбрано

Документ удостоверяющий личность Документ ребенка: Свидетельство о рождении Документ иностранного государства: нет Серия: Homep: Дата выдачи: Политина СЛУГИ.ОНЛ Кем выдан Адрес регистрации ребенка

Регион: **ALCOHOL:** Город Внутригородской район: and gray Населенный пункт **Ynwys:** *Elginnessen* yn Дом. Мой дом отсутствует в списке: нет Квартира

Шаг 5. Выбор образовательного учреждения

Выбор образовательного учреждения Выберите образовательное учреждение, в которое хотите подать заявление:

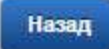

Описание услуги

 $\Pi$ oj

8. Результатом оказания услуги является зачисление ребенка в муниципальное общеобразовательное учреждение города.